# 「常勤換算従事者数の計算補助ツール」の利用方法

# [Ⅰ. マクロのブロック解除](#page-0-0)

ご利用の際「このファイルのソースが信頼できないため、Microsoft によりマクロの実行がブロッ クされました。」と表示される場合の対処方法をご案内しております。

[Ⅱ. 従事者情報入力シートの利用方法](#page-2-0)

ツールの利用方法について、ご案内しております。

[Ⅲ. 計算結果シートの確認・調査票への転記](#page-5-0)

ツールで計算した結果について、ご案内しております。

[Ⅳ. その他・諸注意](#page-5-1)

# <span id="page-0-0"></span>**Ⅰ. マクロのブロック解除**

本ツールでは Excel のマクロ機能を利用していますが、ファイルを開くと、Excel の画面上部に 「**セキュリティリスク** このファイルのソースが信頼できないため、Microsoft によりマクロの実行が ブロックされました。」と表示され、マクロがブロックされる場合があります。

(セキュリティ強化のため、インターネットから取得したファイル内のマクロをブロックする仕様 へ変更が行われているものです。)

【×】 セキュリティ リスク このファイルのソースが信頼できないため、Microsoft によりマクロの実行がブロックされました。 詳細を表示

この表示が出た場合、ツールが動作しませんので、お手数ですがファイルをいったん閉じてから、 以下の手順でファイルのプロパティを変更し、ブロックの解除をお願いいたします。

1. ダウンロードしたファイルが保存されているフォルダーを開きます。

(通常は、「ダウンロード」フォルダーに保存されます。)

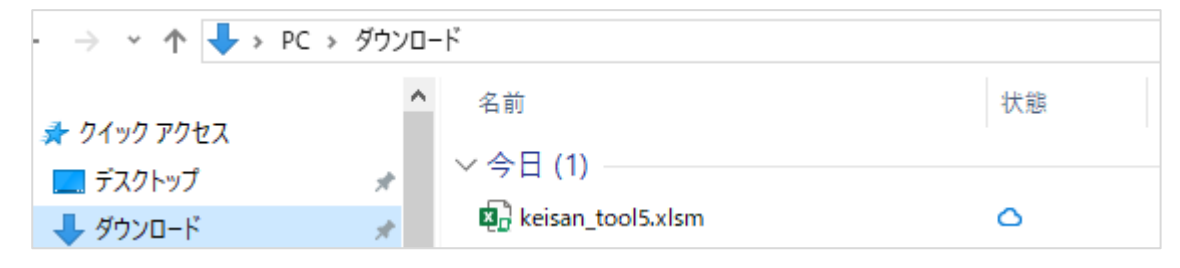

2. ダウンロードしたファイルを**右クリック**し、**[プロパティ]**をクリックします。

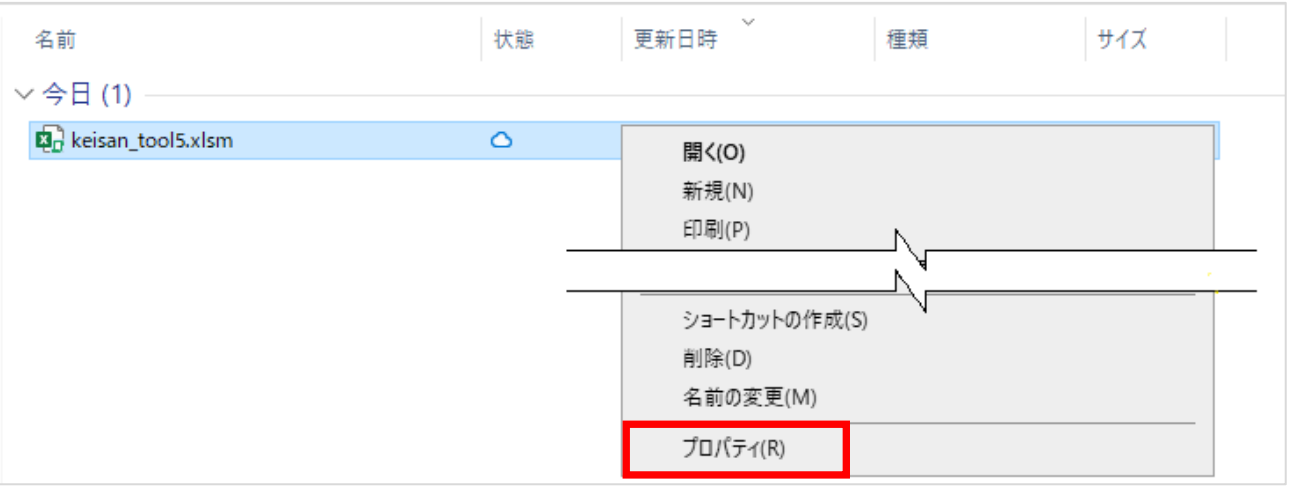

3. 表示されたダイアログボックス内「全般」タブの下部にある「セキュリティ:」 **□許可する** の チェックボックスにチェック☑を入れて、**[OK]**をクリックします。

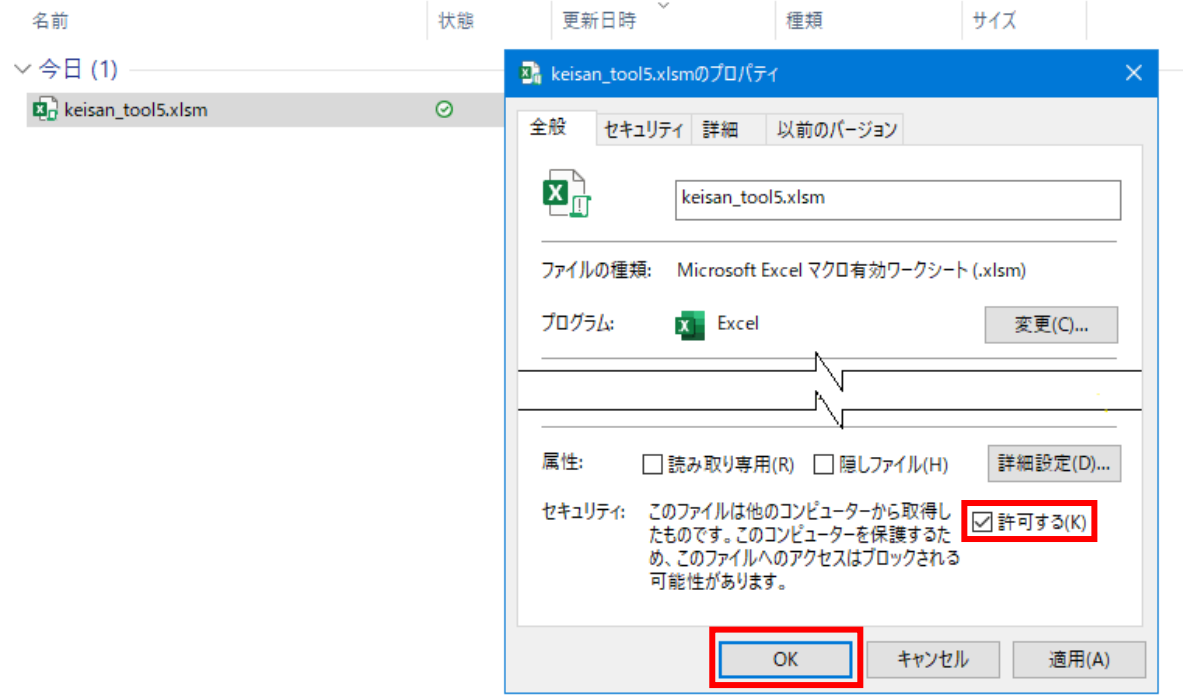

4. ファイルを開き、上部にある [コンテンツの有効化] をクリックしてご利用ください。

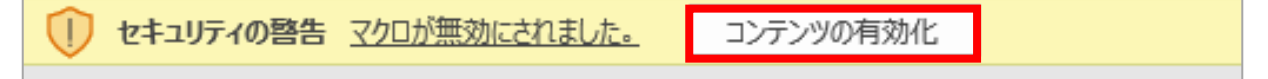

# <span id="page-2-0"></span>**Ⅱ. 従事者情報入力シートの利用方法**

「従事者情報入力シート」に以下の手順で必要事項を入力してください。 必要に応じて、「入力例」シートもご参照ください。

# **基本情報の入力**

1. **「①施設・事業所の 1 週間の所定労働時間」**を入力します。

※所定労働時間が 32 時間未満の場合は、「32」と入力してください。

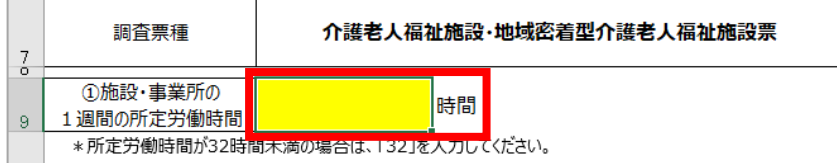

2. (居宅サービス事業所 (福祉関係)票、地域密着型サービス事業所票を回答する方のみ) **サービス種別**を選択します。

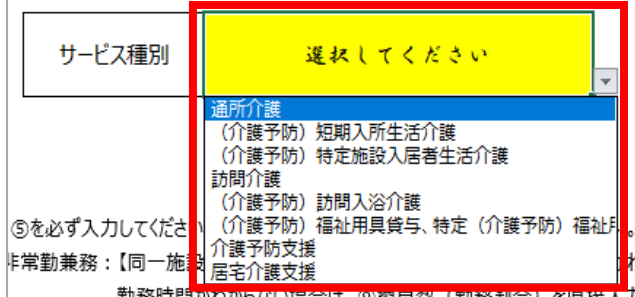

## **従事者情報の入力**

以下の手順で、画面下部の表部分に従事者情報を入力してください。**常勤専従**の場合は職種ごと にまとめて1行で、**常勤兼務・非常勤**の場合は1人1行を使って入力します。

1. 〔任意〕必要に応じて、**「②自由記載」**欄に従事者名等を入力します。

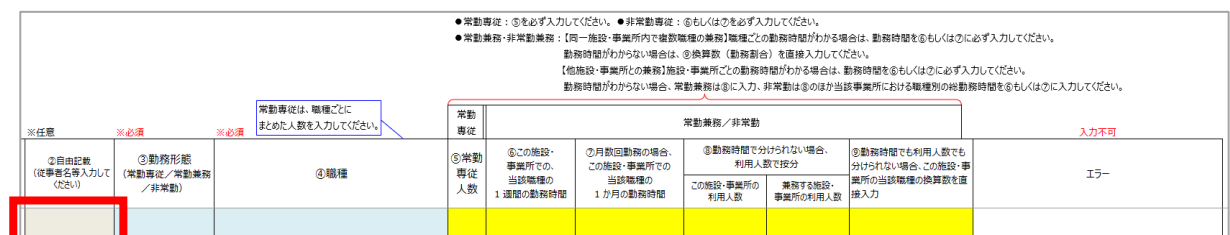

## 2. **「③勤務形態(常勤専従/常勤兼務/非常勤)」**を選択します。

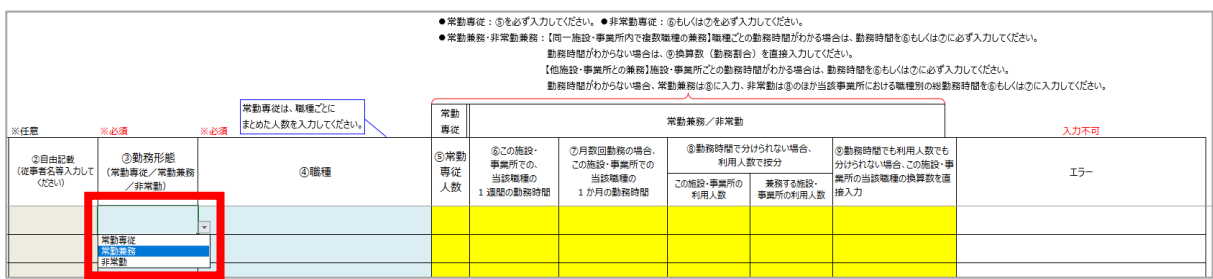

## 3. **「④職種」**を選択します。

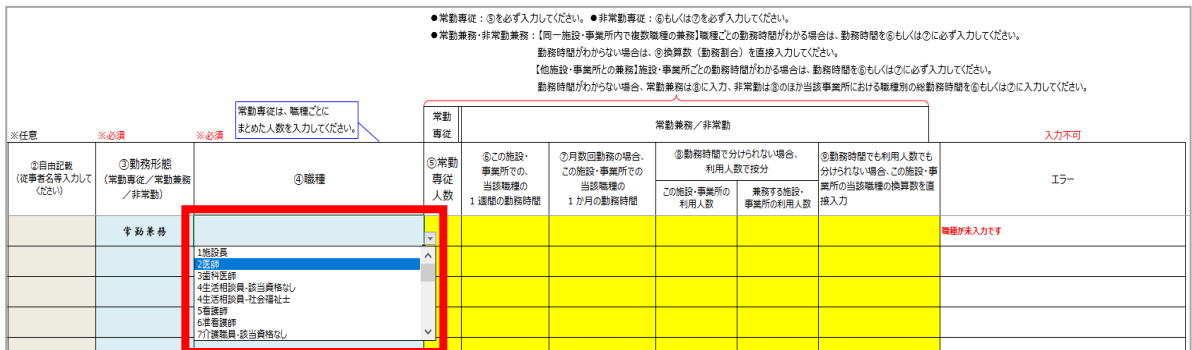

(居宅サービス事業所(福祉関係)票、地域密着型サービス事業所票を回答する方へ)

#### **「総合事業」についての注意点**

通所介護/訪問介護〔居宅サービス事業所(福祉関係)票〕、もしくは地域密着型通所介護〔地域密着型サー ビス事業所票〕で、本体事業と総合事業を同一法人・同一所在地で実施している場合、以下の点にご注意く ださい。

- ⚫ 本体事業と総合事業を一体的に行っている場合は、「兼務」として計上してください。
- 本体事業の従事者の計算では、総合事業分を含まない数値を計上してください。
- (補問1)の総合事業(※従前の介護予防相当のサービスに限る)については、別の行で新たに 「(補問1)総合事業の介護職員」もしくは「(補問1)総合事業の訪問介護員」を選択し、先に計上 した本体事業分とは別に計上してください。

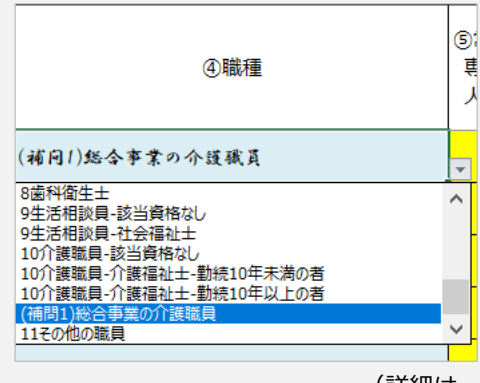

(詳細は、調査票に同封した「記入の手引き」をご参照ください。)

4. 勤務形態(常勤専従/常勤兼務/非常勤)に応じて、**⑤~⑨欄のうち必要な欄**に入力します。

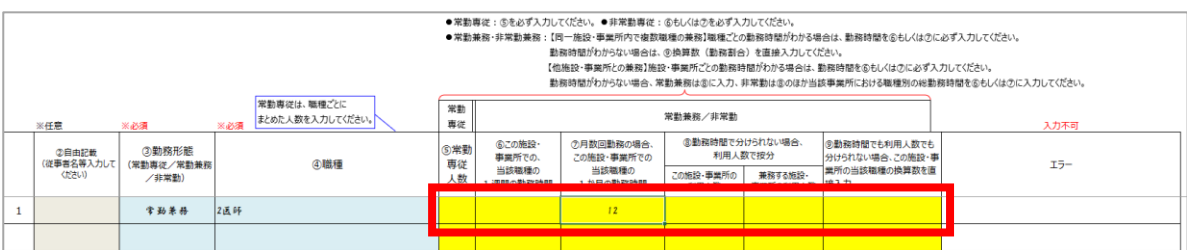

※常勤専従は、職種ごとにまとめた人数を⑤欄にのみ入力してください。 ※単位(〇人、〇時間)はつけず、数字のみ入力してください。 (詳細は次ページをご参照ください。)

- 5. 職種もしくは人数分、1.~4.の手順を繰り返します。
- ⚫ **常勤専従**の場合:「⑤常勤専従人数」に職種ごとにまとめた人数を入力します。
- ⚫ **非常勤専従**の場合:「⑥この施設・事業所での当該職種の1週間の勤務時間」もしくは 「⑦月数回の勤務の場合、この施設・事業所での当該職種の 1 か月の勤務 時間」に、勤務時間を入力します。

# ⚫ **常勤兼務・非常勤兼務**の場合

- **【同一施設・事業所内で複数職種の兼務】**
	- ・職種ごとの勤務時間がわかる場合は、⑥もしくは⑦に勤務時間を入力します。
	- ・勤務時間がわからない場合は、⑨に換算数(勤務割合)を直接入力します。

#### **【他施設・事業所との兼務】**

- ・施設・事業所ごとの勤務時間がわかる場合は、⑥もしくは⑦に勤務時間を入力します。
- ・勤務時間がわからない場合は、常勤兼務は⑧に、非常勤兼務は当該事業所における職 種別の総勤務時間を⑥もしくは⑦に入力し、⑧も必ず入力します。

参考:勤務形態ごとの入力パターン

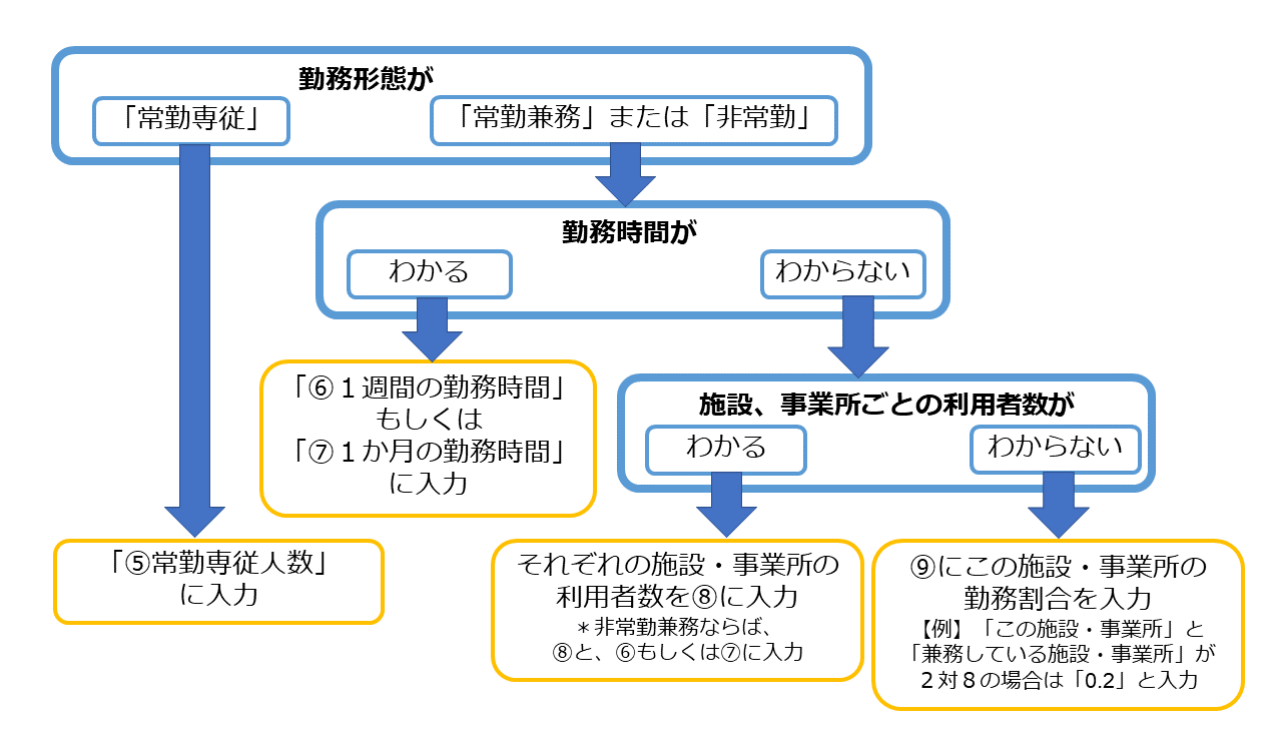

# <span id="page-5-0"></span>**Ⅲ. 計算結果シートの確認・調査票への転記**

#### **計算結果シートの確認**

「計算結果シート」の見出しをクリックし、従事者数と換算数の計算結果が反映されていることを 確認します。

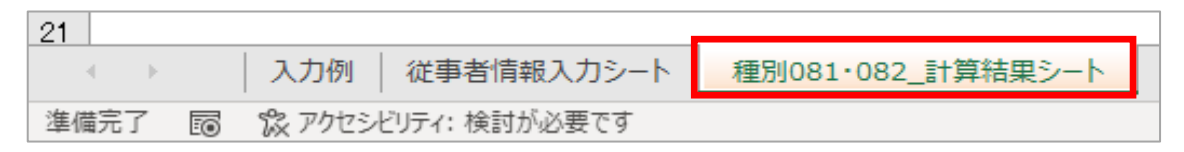

## **調査票への転記**

## 計算結果シートの内容を、調査票に転記してください。

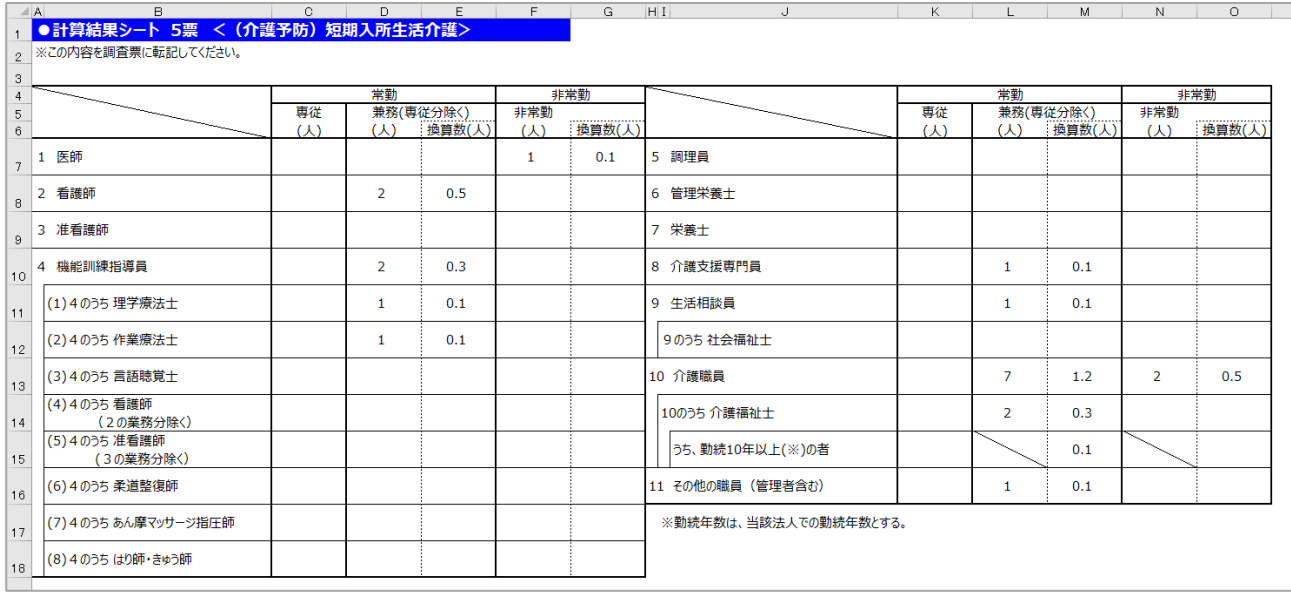

# <span id="page-5-1"></span>**Ⅳ. その他・諸注意**

- エラーのある行は「計算結果シート」に反映されません。シート内のメッセージを確認し、エラ ーを解消してください。
- 従事者情報入カシートの [**操作手順 表示**] ボタンをクリックすると操作の流れが確認できま す。確認後は**[操作手順-非表示]**をクリックすると非表示にできます。
- 画面下部の表の大部分が隠れてしまう場合は、ズーム倍率を変更するか、[表示] タブの [ウィン **ドウ枠の固定]**から**[ウィンドウ枠固定の解除]**をクリックしてください。

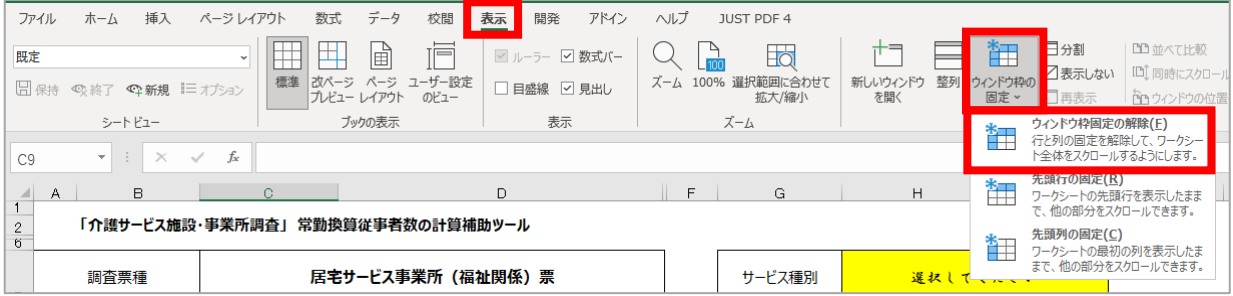